# **CSAT SSP Edit Process**

# **User Guide**

*October 2010 Version 0.7* 

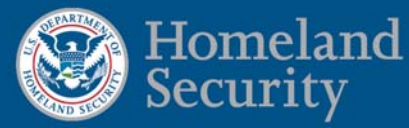

# **Table of Contents**

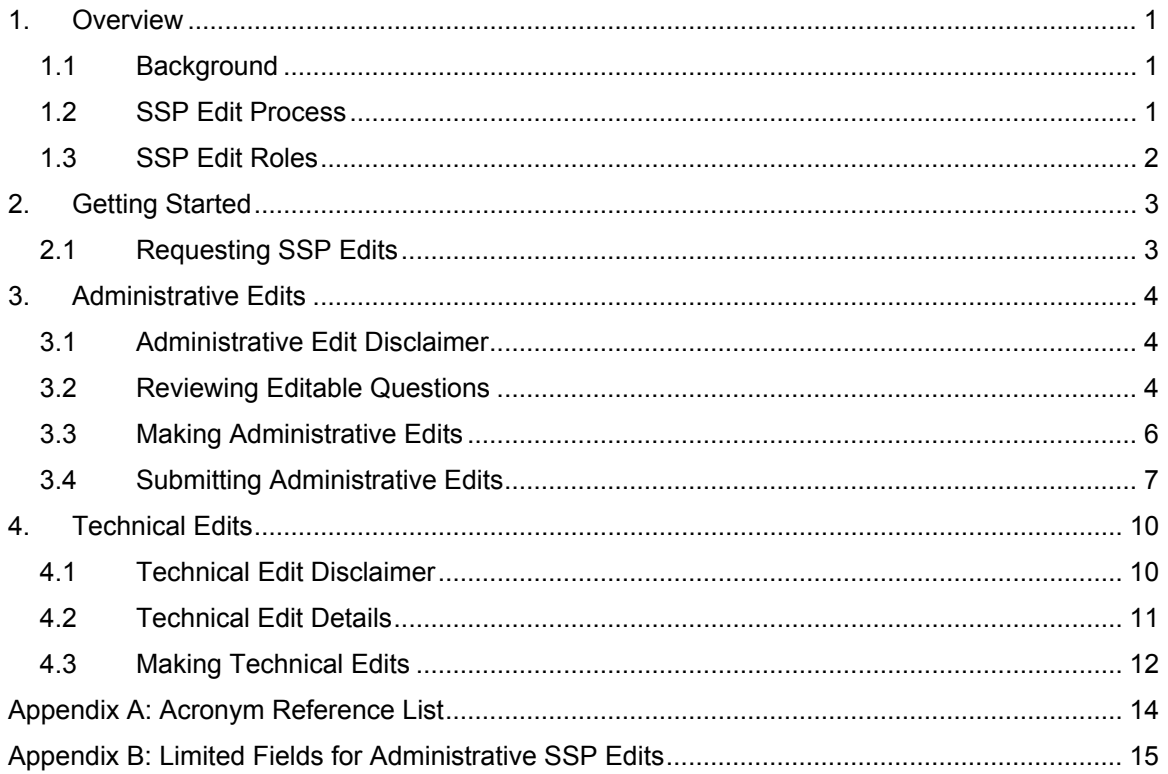

# <span id="page-2-0"></span>**1. Overview**

This document provides instructions to facilities for editing and resubmitting their submitted Site Security Plan (SSP) through the Chemical Security Assessment Tool (CSAT). The instructions explain how to edit an SSP, either through an administrative edit or a technical edit. *NOTE:* These instructions apply *only* to the CSAT SSP Edit process.

All examples provided in this document are illustrative and are merely intended to highlight specific points within the CSAT SSP. Each facility must carefully consider its own unique characteristics and circumstances to determine the relevance and appropriateness of each example.

#### <span id="page-2-1"></span>**1.1 Background**

Section 550 of the Department of Homeland Security (DHS) Appropriations Act of 2007, Pub. L. 109-295, authorizes DHS to regulate the security of high-risk chemical facilities. The CFATS Interim Final Rule (IFR), 6 CFR Part 27, was published on April 9, 2007, to implement the Act. See 72 FR 17688. In addition, DHS published a final Appendix A to CFATS on November 20, 2007. See 72 FR 65396. As provided by 6 CFR § 27.225 of the CFATS rule, covered (i.e., high-risk) facilities are required to submit for DHS approval SSPs that address the facilities' vulnerabilities and satisfy the CFATS riskbased performance standards.

#### <span id="page-2-2"></span>**1.2 SSP Edit Process**

The SSP Edit process allows a facility to retrieve its most recently submitted SSP so that it can be edited and resubmitted to DHS. The edit to the SSP can be an administrative edit or a technical edit.

- An administrative edit involves making changes to information pertaining to your facility's description, contact information, local police, fire and Emergency Management Team (EMT) jurisdiction information, and employee and workshift information. Please see Section 3 and Appendix B for more information. There is no limit to the number of times that the CSAT SSP Edit function can be used by a covered facility to make administrative edits to its SSP.
- A technical edit involves making changes to information pertaining to your facility's operations, security measures, and other areas which are not considered an administrative edit. Please see Section 4 for more information. *NOTE:* The CSAT SSP Edit function is only available for use by a covered facility to make technical edits once every 90 days after submission of the SSP.

A facility's Submitter can request an SSP Edit. Once it is retrieved by CSAT, the SSP can be opened and edited by either the Submitter or Preparer. All appropriate data fields in the SSP can be edited (depending on the edit type requested), except for geospatial information (latitude and longitude). Geospatial information can *only* be changed through the CSAT Help Desk.

*NOTE:* A facility's process of editing a previously submitted SSP will *not* affect any applicable deadlines under the CFATS regulations unless DHS notifies the facility to the contrary. In particular, for the purposes of Top-Screen resubmissions under 6 CFR § 27.210(b)(1) of CFATS, submission of such changes will *not* affect the original SSP approval date(s) and Top-Screen resubmission dates.

#### <span id="page-3-0"></span>**1.3 SSP Edit Roles**

The table below describes one of three possible roles that users assume when utilizing the CSAT system for SSP Edits.

![](_page_3_Picture_84.jpeg)

# <span id="page-4-0"></span>**2. Getting Started**

#### <span id="page-4-1"></span>**2.1 Requesting SSP Edits**

When you first log in to the CSAT portal, you will see the **CSAT Survey List** screen (see Picture 2.1).

| Homeland<br>ecurity                              | <b>Chemical Security Assessment Tool (CSAT)</b> |                    |               |                   |                 |                  |                          | OMB No: 1670-0007 Expiration Date: March 31, 2013<br><b>Chemical-terrorism Vulnerability Information (CVI)</b> |  |  |
|--------------------------------------------------|-------------------------------------------------|--------------------|---------------|-------------------|-----------------|------------------|--------------------------|----------------------------------------------------------------------------------------------------|--|--|
| Choose a survey to edit or review.               |                                                 |                    |               |                   |                 |                  |                          |                                                                                                    |  |  |
| <b>Mike's Dev Facility</b><br>123 Main Street    |                                                 | <b>Survey Type</b> | <b>Status</b> | <b>Start Date</b> | <b>End Date</b> | <b>Survey ID</b> | <b>Summary</b><br>Report |                                                                                                    |  |  |
| Argonne, IL 60439<br><b>Facility ID: F210708</b> |                                                 | Top-Screen         | Submitted     | 6/17/10           | 6/17/10         | FS361143         |                          |                                                                                                    |  |  |
| <b>Update Facility Info</b>                      |                                                 | <b>SVA</b>         | Submitted     | 6/21/10           | 6/21/10         | FS361243         |                          |                                                                                                    |  |  |
| <b>Manage User Roles</b>                         |                                                 | Site Security Plan | Submitted     | 6/21/10           | 6/21/10         | FS362143         |                          | <b>Request Administrative Changes</b><br><b>Request Technical Changes</b>                                      |  |  |

**Picture 2.1: CSAT Survey List Screen** 

On your facility's list of completed surveys, you will see two buttons on the row which lists your facility's most recently submitted SSP: the [Request Administrative Changes] button and the [Request Technical Changes] button. *NOTE:* If you have more than one SSP on your list of completed surveys, you can *only* edit the latest submission.

- If you want to perform an administrative edit, click the [Request Administrative Changes] button and refer to Section 3 of this document for more instructions.
- If you want to perform a technical edit, click the [Request Technical Changes] button and refer to Section 4 of this document for more instructions.
- **NOTE:** If your facility only needs to update its facility data (e.g., facility name or address, owner, operator), you may use the [Update Facility Info] button on the **CSAT Survey List** screen instead of using the CSAT SSP Edit process.

# <span id="page-5-0"></span>**3. Administrative Edits**

#### <span id="page-5-1"></span>**3.1 Administrative Edit Disclaimer**

After you select the [Request Administrative Changes] button on the **CSAT Survey List** screen, the disclaimer as seen in Picture 3.1 will appear. Please carefully review the disclaimer before proceeding.

![](_page_5_Picture_4.jpeg)

**Picture 3.1: Administrative Edit Disclaimer Message** 

- If you choose to continue the administrative edit process, click [OK].
- If you decide to discontinue the administrative edit process, click [Cancel]. You will be returned to the CSAT Survey List screen.

#### <span id="page-5-2"></span>**3.2 Reviewing Editable Questions**

After you select the [OK] button, the screen will display the list of questions that you will be permitted to edit as part of the administrative edit (see Picture 3.2). See Appendix B for the complete list of administrative edit questions.

![](_page_6_Picture_1.jpeg)

**Picture 3.2: SSP Editable List Screen** 

- After you review the list, click the [Continue] button at the bottom of the screen to submit your administrative edit request for processing.
- If you decide to discontinue the administrative edit process upon review of the question list, click [Cancel]. You will be returned to the **CSAT Survey List**  screen.

After you click the [Continue] button, you will be returned to the **CSAT Survey List** screen. You will notice on the survey list that your SSP will have the "Pending Data Retrieval" message in the far right column (see Picture 3.3). This status will remain on the list until the SSP is loaded for administrative edit.

| <b>Survey Type</b>        | <b>Status</b>                    | <b>Start Date</b> | <b>End Date</b> | <b>Survey ID</b> | <b>Summary</b><br>Report |                        |
|---------------------------|----------------------------------|-------------------|-----------------|------------------|--------------------------|------------------------|
| Top-Screen                | Submitted                        | 7/13/10           | 7/13/10         | FS372143         |                          |                        |
| <b>SVA</b>                | Submitted                        | 8/19/10           | 8/19/10         | FS372243         |                          |                        |
| <b>Site Security Plan</b> | <b>Pending Data</b><br>Retrieval | 8/25/10           | 8/25/10         | FS387943         |                          | Pending Data Retrieval |

**Picture 3.3: CSAT Survey List Screen with Pending SSP Status** 

#### <span id="page-7-0"></span>**3.3 Making Administrative Edits**

You will receive a notification from CSAT via e-mail when your SSP is ready for administrative editing. When you next log in to CSAT, your editable SSP will appear on the **CSAT Survey List** screen with an [Input Administrative Changes] button on the far right column (see Picture 3.4). To continue with the administrative edit, click the [Input Administrative Changes] button.

| <b>Survey Type</b>         | <b>Status</b>     | Start Date | <b>End Date</b> | <b>Survey ID</b> | Summary<br><b>Report</b> |                                     |
|----------------------------|-------------------|------------|-----------------|------------------|--------------------------|-------------------------------------|
| Top-Screen                 | lSubmitted        | 4/27/10    | 4/27/10         | <b>FS332243</b>  |                          |                                     |
| <b>SVA</b>                 | Submitted         | 5/3/10     | 5/20/10         | FS332343         |                          |                                     |
| Site Security Plan         | Submitted         | 5/20/10    | 6/21/10         | FS334143         |                          |                                     |
| SSP Administrative Changes | <b>InProgress</b> | 6/21/10    |                 | FS363143         |                          | <b>Input Administrative Changes</b> |

**Picture 3.4: CSAT Survey List Screen with Input Administrative Changes Button** 

After you click the [Input Administrative Changes] button, you will begin the administrative edit of your SSP, beginning with the opening **General** screen (see Picture 3.5).

![](_page_7_Picture_75.jpeg)

**Picture 3.5: SSP General Screen** 

When making the administrative edit, you will answer questions within the **General** and **Facility Operation** sections of the SSP. See the CSAT SSP User Guide for more information.

 Use the [Back], [Save] and [Next] buttons on each screen to move through the SSP and to save your work as you make your edits.

 You can also use the navigation menu on the left side of the screen to move through the SSP (see Picture 3.6).

![](_page_8_Picture_52.jpeg)

**Picture 3.6: SSP Navigation Menu** 

#### <span id="page-8-0"></span>**3.4 Submitting Administrative Edits**

When you finish making your administrative edits, you will see the **SSP Completion** screen (see Picture 3.7).

| Homeland<br><b>Security</b>              | OMB No: 1670-0007 Expiration<br>Chemical Security Assessment Tool (CSAT) Chemical-terrorism Vulnerability II                                                                                                    |  |
|------------------------------------------|----------------------------------------------------------------------------------------------------|--|
| General                                  | 5/25<br><b>Mike's Chemical Facility</b>                                                                                                    |  |
| <b>Facility Operations</b><br>Completion | Completion                                                                                                    |  |
|                                          | $Next$ »<br>« Back<br>  Save                                                                                                    |  |
| 目<br><b>View Summary Report</b>          | <b>Administrative Update Completion</b>                                                                                                    |  |
| Validate Report                          | <b>Submission Statement:</b>                                                                                                    |  |
| <b>List of Surveys</b>                   | My statements in this submission are true, complete, and correct to the best of my knowledge and belief and are made<br>understand that a knowing and willful false statement on this form can be punished by fine or imprisonment or both. (S |  |
| <b>Logout</b>                            | of title 18, United States Code).                                                                                                    |  |
|                                          | $\kappa$ Back<br>Next »                                                                                                    |  |

**Picture 3.7: SSP Completion Screen** 

After you click the [Next] button on the **SSP Completion** screen, you will see the **SSP Finish** screen (see Picture 3.8). This screen will prompt you to both validate the

information you entered and review it for completeness and accuracy before final submission. Click the [Final Validation] button to begin the validation process for your edited SSP.

![](_page_9_Picture_88.jpeg)

**Picture 3.8: SSP Finish Screen** 

The **SSP Finish** screen also requires you to provide a *Yes* or *No* answer to the question, "Do you want a copy of the letter acknowledging receipt of the SSP to be sent to the Preparer in addition to the Submitter?" If you choose *Yes*, the Preparer will be notified via e-mail that the edited SSP has been transmitted to the Submitter for review.

When the validation process is finished and no errors are found, a screen similar to the one shown in Picture 3.9 will appear. Click the [Continue] button to complete the submission of your edited SSP. *NOTE:* If you leave your SSP administrative edit process *without* submitting a complete edit, CSAT will *not* accept your changes as a new SSP submission.

![](_page_9_Picture_6.jpeg)

**Picture 3.9: SSP Validation Results Screen** 

After you submit your SSP administrative edit, you will see a disclaimer which reminds you that your current SSP is still in effect while your edits are being reviewed. After your edits are reviewed, you will receive a letter or e-mail that acknowledges the acceptance of the changes to your SSP. *NOTE:* Even after your changes are accepted, your original SSP approval dates and resubmission deadlines will *not* change.

### <span id="page-11-0"></span>**4. Technical Edits**

#### <span id="page-11-1"></span>**4.1 Technical Edit Disclaimer**

Afer you select the [Request Technical Changes] button, the following disclaimer will appear:

![](_page_11_Figure_4.jpeg)

**Picture 4.1: Technical Edit Disclaimer Message** 

Please carefully review the disclaimer before proceeding.

- If you choose to continue the technical edit process, click [OK].
- If you decide to discontinue the technical edit process, click [Cancel]. You will be returned to the **CSAT Survey List** screen.

#### <span id="page-12-0"></span>**4.2 Technical Edit Details**

After you click [OK], the screen will display another disclaimer which provides additional details about the technical edit process (see Picture 4.2).

This form allows you to retrieve a previously submitted survey for this facility (Mike's Dev Facility 7). Please note that the retrieved survey will be issued a new tracking number. When the data retrieval process has been completed, an e-mail will be sent to you. You and any other Preparer associated with this facility should then complete this replacement survey. After this SSP survey is submitted to DHS, it will replace existing SSP surveys that have been submitted for this facility.

NOTE: This form may only be used to create a replacement SSP survey to replace existing SSP surveys that have already been submitted for this facility (Mike's Dev Facility 7). To create a Top-Screen survey for a new facility, use the User Registration application.

**Picture 4.2: Technical Edit Details Screen** 

- If you decide to continue the technical edit process after reviewing the details provided, click the [Request SSP Edit] button.
- If you decide to discontinue the technical edit process after reviewing the details provided, click [Cancel]. You will be returned to the **CSAT Survey List** screen.
- *NOTE:* If you click the [Request SSP Edit] button and your facility is *not* within the time period for making technical edits (as described in Section 1.2), an error message will appear (see Picture 4.3). It will inform you as to when your SSP will be available in CSAT so your facility can request a technical edit at that time. Click the [Continue] button to return to the **CSAT Survey List** screen.

![](_page_12_Picture_82.jpeg)

**Picture 4.3: Technical Edit Request Error Screen** 

After you click the [Request SSP Edit] button—and if you do not receive an error message—you will be returned to the **CSAT Survey List** screen. You will notice on the survey list that your SSP will have the "Pending Data Retrieval" message in the far right column (see Picture 4.4). This status will remain on the list until the SSP is loaded for technical edit.

| <b>Survey Type</b>        | <b>Status</b>             | <b>Start Date</b> | <b>End Date</b> | <b>Survey ID</b> | <b>Summary</b><br>Report |                        |
|---------------------------|---------------------------|-------------------|-----------------|------------------|--------------------------|------------------------|
| Top-Screen                | Submitted                 | 7/13/10           | 7/13/10         | FS372143         |                          |                        |
| <b>SVA</b>                | Submitted                 | 8/19/10           | 8/19/10         | FS372243         |                          |                        |
| <b>Site Security Plan</b> | Pending Data<br>Retrieval | 8/25/10           | 8/25/10         | FS387943         |                          | Pending Data Retrieval |

**Picture 4.4: CSAT Survey List Screen with Pending SSP Status** 

You will receive an e-mail that notifies you that your SSP is available for technical editing. When you next log in to CSAT, your **CSAT Survey List** screen will change so that a new row is added to the survey list with an SSP that has the word *New* listed in the **Status** column and an [Input Technical Changes] button in the far right column (see Picture 4.5).

![](_page_13_Picture_119.jpeg)

**Picture 4.5: CSAT Survey List Screen with SSP Ready for Technical Edit** 

#### <span id="page-13-0"></span>**4.3 Making Technical Edits**

When you click the SSP [Input Technical Changes] button on the **CSAT Survey List** screen (see Picture 4.5), you will see your editable SSP populated with values from your previously submitted SSP. You will be able to complete the survey by editing the answers you would like to change and resubmitting the SSP when you are finished. Please see the CSAT SSP User Guide for more details on completing your SSP survey. *NOTE:* Existing authorized or approved SSPs will remain in effect as authorized or accepted by DHS until the resubmitted SSP is authorized or accepted.

After you submit your SSP technical edit, you will see a disclaimer which reminds you that your current SSP is still in effect while your edits are being reviewed. After your edits are reviewed, you will receive a letter or e-mail that acknowledges the acceptance of the changes to your SSP. *NOTE:* Changes made to the SSP may *not* be implemented or

considered authorized or approved by DHS unless DHS sends notice of authorization or approval of those changes via a letter. Even after your changes are accepted, your original SSP approval date (if applicable) and Top Screen resubmission deadlines will *not* change.

# <span id="page-15-0"></span>**Appendix A: Acronym Reference List**

![](_page_15_Picture_41.jpeg)

# <span id="page-16-0"></span>**Appendix B: Limited Fields for Administrative SSP Edits**

- Facility Description:
	- o What is the facility type? [Q:3.0-13871]
	- o If "Other" selected, enter a description. [Q:3.0-14051]
- OEM Authority:
	- o What is the Office of Emergency Management (OEM) authority? [Q3.0- 13934]
	- o If "Other" selected, enter a description. [Q3.0-14052]
	- o Enter the name of the local jurisdiction. [Q3.0-13935]
	- o What is the locale setting of the facility? [Q3.0-13936]
	- o If "Other" selected, enter a description. [Q3.0-13937]
- Facility Contact Information:
	- o Name of the facility security officer. [Q3.1-13939]
	- o Phone number of the security officer. [Q3.1-13940]
	- o Name of the assistant facility security officer. [Q3.1-13941]
	- o Phone number of the assistant security officer. [Q3.1-13942]
	- o Name of the corporate security officer. [Q3.1-13943]
	- o Phone number of the corporate security officer. [Q3.1-13944]
	- o Name of the cyber security officer. [Q3.1-13945]
	- o Phone number of the cyber security officer. [Q3.1-13946]
- Name of Local Police Jurisdiction. [Q4.0-13949]
- Phone Number of Local Police Jurisdiction. [Q4.0-13950]
- Date of Tactical Response Test. [Q4.0-13961]
- Name of local fire jurisdiction. [Q4.1-13968]
- Phone number of local fire department. [Q4.1-13969]
- Date of Fire Response Test. [Q4.1-13978]
- Name of EMT jurisdiction. [Q4.2-13979]
- Phone number of local EMT [Q4.2-13980]
- Date of Fire Response Test. [Q4.2-13989]
- List of all MAGs. [Q4.3-17712]
	- o Short description of the local mutual assistance group. [Q4.31-13990]
	- o Phone number of local MAG. [Q4.31-13991]
- o How many groups/facilities are included in the MAG? [Q4.31-18839]
- o Number of MAG member companies. [Q4.31-13994]
- o Time for capsule response to reach facility (average). [Q4.31-13999]
- o Does the facility conduct drills or exercises to include the MAG? [Q4.31- 18840]
- o Minimum time needed for MAG to begin on-scene response. [Q4.31- 14000]
- o Was the response time tested? [Q4.31-14001]
- o Date of response test. [Q4.31-14002]
- Number of employees:
	- o What number are full-time? [Q4.6-14076]
	- o What number are part-time? [Q4.6-14077]
	- o What number typically are contractors? [Q4.6-14078]
	- o What number are other types? [Q4.6-14079]
- Workshift name [Q4.8-18510] and for each day of the week:
	- o Starting time. [Q4.81-18512, Q4.81-18513]
	- o Ending time. [Q4.81-18514, Q4.81-18515]
	- o Number of employees. [Q4.81-18516]